# How to become a member?

#### **AMLT Network Membership User Guide**

#### **Create profile via Panel on AMLT site**

- 1. Please go to **https://amlt.coinfirm.com** or **https://www.coinfirm.com**
- 2. If you have an account on the Coinfirm platform, please sign in using your email and password.
- 3. If not, please click **"Join"** or **"Sign up"**, provide your name, surname (or the name and surname of the company representative), email and password and click **"Sign up"** again.
- 4. Activate your account and confirm your email by clicking on the activation link you should receive in your inbox.

## II

I

## **Submit and Pass Network Member KYC**

- 1. When logged in to the AMLT Panel please select **"Become a Network Member"**
- 2. You will be sent a link to the KYC form, you will also be able to go to this form directly from the AMLT Panel.
- 3. Select the KYC form applicable to you either Individual or Corporate.
- 4. Provide all the necessary details, your name, contact details, proof of address, proof of ID etc.
- 5. Review the Terms of Membership and if you accept, please select this option and submit the KYC form.
- 6. Please allow 48h for us to review your KYC form. If any additional documents are required our KYC department will email you.

## III

#### **Register Network Member Address with Min 50k AMLT**

1. When logged in, your Network Member application status will be highlighted at the top including the KYC status as well as AMLT status. You can add your AMLT address either clicking at the section **"AMLT requirement"** on top or by going to the **"My addresses"** tab of the AMLT Network Member Panel.

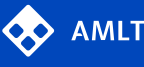

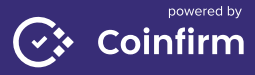

- 2. Input your AMLT address in the bar described **"please provide your address and select its function"**. Select the **"AMLT address"** type from the dropdown list. This address will be used to pay out your AMLT reward, if applicable.
- 3. Next you will be asked to sign a message displayed in the panel using your private key, to confirm that you are the owner of the submitted address. The manual on how to sign a message for supported cryptocurrencies is available in the panel.
- 4. The panel will automatically verify if you have the **minimum of 50k AMLT and update the application status.** You don't need to hold all AMLT on one address, we will verify all provided ETH addresses with all address types.

## **If you do not have the Min of 50k AMLT**

- 1. When logged in to the AMLT Panel please select **"Buy AMLT".**
- 2. In the amount box please specify the needed token amount. We will contact you by email to confirm the purchase.
- 3. You can also purchase the missing AMLT directly from the cryptocurrency exchanges. The URL links are provided in the AMLT Panel.

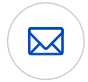

IV

#### **Network Member Approval**

**Once KYC and AMLT Address are verified you become a Network Member.** You will receive an email notification about your Network Member status updates.

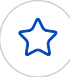

## **Start Benefiting from AMLT**

Submit data, receive discounts, benefits, and **get rewarded with AMLT.**

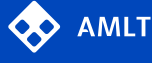

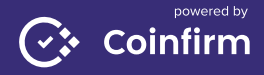